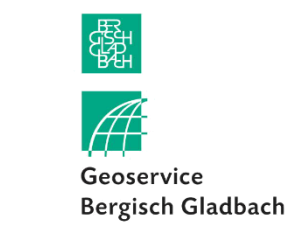

# Hilfe zur Bürgerauskunft

Im Folgenden finden Sie Erläuterungen zu den wesentlichen Funktionen der Bürgerauskunft.

# Funktionen

# **Navigation**

Innerhalb der Karte bewegen Sie sich mit gedrückter linker Maustaste. Über das Mausrad oder das Plus- und Minuszeichen am linken Bildschirmrand können Sie hinein- und hinauszoomen. Wenn Sie ein Touchdisplay verwenden, können Sie den Kartenausschnitt mit einem Finger verschieben. Die Zoomfunktion nutzen Sie über das Zusammen- oder Auseinanderziehen mit zwei Fingern.

Mit einem Klick auf das Haus-Symbol am linken Bildschirmrand gelangen Sie zurück zur Standardausdehnung, welche dem gesamten Stadtgebiet entspricht.

Sie können auf die einzelnen Objekte (Punkte, Linien, Flächen) im Kartenbild klicken und erhalten Sachinformationen zu diesem Objekt. Diese erscheinen in einem kleinen Fenster. Nutzen Sie bitte den kleinen weißen Pfeil, um Sachinformationen für weitere Objekte zu erhalten, falls an dieser Stelle verschiedene Objekte übereinander liegen sollten (ersichtlich ist dies an der Information z.B. *1 von 2*).

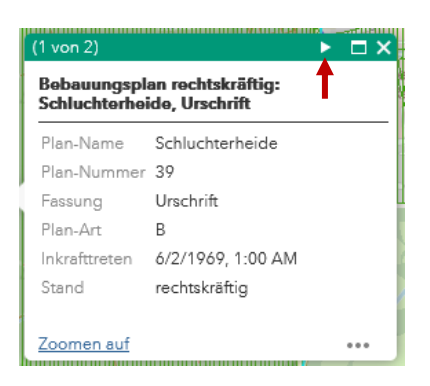

Im Falle der Bebauungspläne (integriert in der Kartenanwendung *Bauleitplanung und Ortsrecht*), erhalten Sie die relevanten Dokumente über ein solches Pop-up-Fenster. Auf diese Weise können Sie z.B. Urkunden und Begründungen betrachten. Klicken Sie dafür den Bebauungsplan in der Karte an und klicken Sie auf den weißen Pfeil im Pop-up-Fenster, bis Sie zu den Dokumenten für den entsprechenden Plan gelangen. Mit Klick auf *Weitere Informationen* können Sie das jeweilige Dokument öffnen.

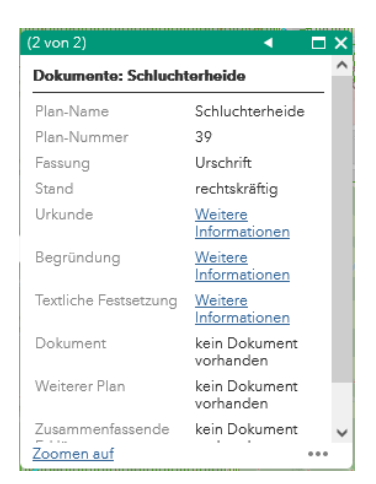

#### Legende

Die Legende mit Erläuterung der Symbole öffnetsich nach Klick auf das Legenden-Symbol. Die Legende ist dynamisch und zeigt nur Inhalte, die auch in der Karte dargestellt werden (siehe Inhaltsverzeichnis).

#### Inhaltsverzeichnis

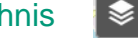

Im Inhaltsverzeichnis sehen Sie alle Themen, die in die Kartenanwendung integriert sind. Sie können einzelne Daten über das Setzen und Entfernen der Häkchen in den Kontrollkästchen ein- und ausschalten und somit die Sichtbarkeit der Daten in der Karte steuern. Weitere Funktionen erhalten Sie mit Klick auf die drei Punkte. Sie können z.B. die Transparenz eines Datensatzes bearbeiten oder ihn in der Darstellungsreihenfolge in der Karte nach oben oder unten verschieben.

#### Auswählen

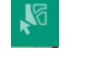

Mit dem Auswahlwerkzeug können Sie einzelne Objekte im Kartenbild auswählen. Das Ergebnis der Auswahl erhalten Sie innerhalb des Werkzeug-Fensters. Mit einem Klick auf die drei Punkte können Sie weitere Funktionen auf die Daten anwenden: Sie können auf die jeweiligen Objekte zoomen, die Objekte als geoJSON exportieren oder sich die Sachdaten zu den Objekten in einer CSV-Datei exportieren. Mit Klick auf den Button *Löschen* setzen Sie die Auswahl zurück.

## Daten hinzufügen

Es können auch Daten aus externen Quellen hinzugefügt werden. Sie können Daten entweder über eine URL oder aus einer lokalen Datei hinzuladen. Diese erscheinen anschließend in der Karte und können über das Inhaltsverzeichnis ein- und ausgeblendet werden.

Um z.B. einen Web Map Service (WMS) hinzuzufügen, müssen Sie den entsprechenden Typen *WMS-OGC-Web-Service* festlegen und anschließend die URL des Dienstes angeben, z.B. [https://www.wms.nrw.de/geobasis/wms\\_nw\\_landbedeckung](https://www.wms.nrw.de/geobasis/wms_nw_landbedeckung) für Landbedeckungsdaten des Landes NRW. Weitere Dienste des Landes NRW finden Sie unter [https://www.bezreg](https://www.bezreg-koeln.nrw.de/brk_internet/geobasis/webdienste/geodatendienste/)[koeln.nrw.de/brk\\_internet/geobasis/webdienste/geodatendienste/.](https://www.bezreg-koeln.nrw.de/brk_internet/geobasis/webdienste/geodatendienste/)

Wechseln Sie die Registerkarte von *URL* zu *Datei*, um lokale Dateien in Form einer Shapefile, CSV-, KML- , GPX- oder GeoJSON-Datei hinzuzufügen. Auf diese Weise können Sie Geodaten hinzuladen, die Sie z.B. zuvor in einem anderen Portal heruntergeladen haben.

## **Drucken**

Mit diesem Werkzeug können Sie ein Kartenbild in verschiedenen Dateiformaten herunterladen. Das Kartenbild entspricht Ihrer Konfiguration im Inhaltsverzeichnis. Sie können einen Kartentitel vergeben, ein Layout und Dateiformat wählen. Weitere Einstellungen erhalten Sie mit Klick auf den Button *Erweitert*. Dort können Sie z.B. die Maßstabseinheit oder die Druckqualität bestimmen. Wählen Sie im Feld *Ausgabe-Raumbezug WKID* den Code *25832*. Dies entspricht dem amtlichen Koordinatensystem, welches wir für unsere Daten verwenden (ETRS 1989 UTM Zone 32N). Mit dieser Einstellung entspricht der im Auszug sichtbare Bereich auch tatsächlich dem Bereich, den die Kartenansicht zeigt. Klicken Sie schließlich auf den Button *Drucken*, um das konfigurierte Dokument zu erstellen. Nach einem kurzen Moment ist das Dokument erstellt und lässt sich mit Klick auf den Dokumentennamen öffnen.

# Freigeben

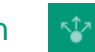

Teilen Sie diese Kartenanwendung gerne mit Anderen. Nutzen Sie dafür das Werkzeug Freigeben. Sie können den zu teilenden Link auch konfigurieren, indem Sie auf *Linkoptionen* klicken. Hier können Sie z.B. die zu teilende Karte auf ein bestimmtes Objekt zoomen lassen oder die Sichtbarkeit der Daten vorgeben. Wenn Sie die zu teilende Karte z.B. auf den Bebauungsplan Alt Frankenforst zentrieren möchten, wählen Sie die Einstellung *Ein Feature abfragen und darauf zoomen*, legen Sie dann die Datenquelle fest und anschließend den Feldnamen und den entsprechenden Wert für die Abfrage. Der Link wird daraufhin angepasst.

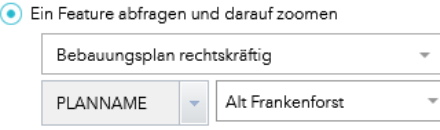

#### Messen

Mit diesem Werkzeug können Sie Flächeninhalte ermitteln, Entfernungen messen und Koordinaten von Punkten erhalten. Wählen Sie zunächst aus, welche Art von Messung Sie ausführen möchten und klicken Sie anschließend an die entsprechende Stelle, die Sie bemessen wollen. Um eine Koordinate zu erhalten, genügt ein einzelner Klick in die Karte. Für eine Linien- oder Flächenmessung setzten Sie mit jedem weiteren Klick in die Karte einen neuen Stützpunkt für die Geometrie. Mit einem Doppelklick beenden Sie die Messung für Linien und Flächen. Der gemessene Wert wird anschließend angezeigt.

## Zeichnen

S

Der Karte können Zeichnungen in verschiedensten Formen hinzugefügt werden. Sie können z.B. zwischen punktförmigen, linienförmigen und flächenhaften Zeichnungen wählen. Die Darstellung der Zeichnung kann außerdem hinsichtlich ihrer Farbe, Linienstärke und Transparenz angepasst werden. Für das Anfertigen einer Zeichnung klicken Sie in die Karte, setzten je nach Geometrietyp die Stützpunkte und schließen die Zeichnung mit einem Doppelklick ab. Sie können die zuvor erstellte Skizze mit Klick auf den Button *Rückgängig* entfernen oder alle Skizzen mit Klick auf *Löschen* entfernen. Erstellte Skizzen erscheinen auch in gedruckten Karten.

#### **Suche**  $\mathbf{Q}$

In der Kartenanwendung sind verschiedene Suchen integriert. Sie können z.B. nach Adressen oder Flurstücken suchen. Die eingebundenen Such-Themen unterscheiden sich je nach Kartenanwendung. Eine Suche tätigen Sie, indem Sie die Suchfelder ausfüllen und auf den Button *Übernehmen* klicken. Das Suchergebnis finden Sie anschließend als neuen Eintrag im Inhaltsverzeichnis. Dort können Sie das Suchergebnis ein- und ausschalten.

#### Information

Hier erhalten Sie Informationen zu der jeweiligen Kartenanwendung und Hinweise zur Nutzung der Anwendung.

## Übersichtskarte

Eine Übersichtskarte erhalten Sie mit Klick auf den weißen Pfeil am oberen rechten Kartenrand. Durch erneuten Klick auf den Pfeil lässt sich die Übersichtskarte wieder minimieren.

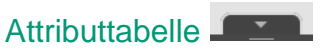

 $\bullet$ 

 $\overline{\mathbb{R}}$ 

Sie könnten sich Sachdaten, die den Objekten hinterlegt sind, tabellarisch anzeigen lassen. Die Tabelle öffnet sich bei Klick auf den Pfeil mittig am unteren Kartenrand.

# Vorher-Nachher-Vergleich

Im März 2023 wurde das bisherige Geoportal überarbeitet. Für geübte Nutzerinnen und Nutzer des vorherigen Geoportals stellt die folgende Tabelle ein Vergleich dar, wie sich die Buttons der verschiedenen Funktionen optisch verändert haben und wie sich verschiedene Aktionen durchführen lassen.

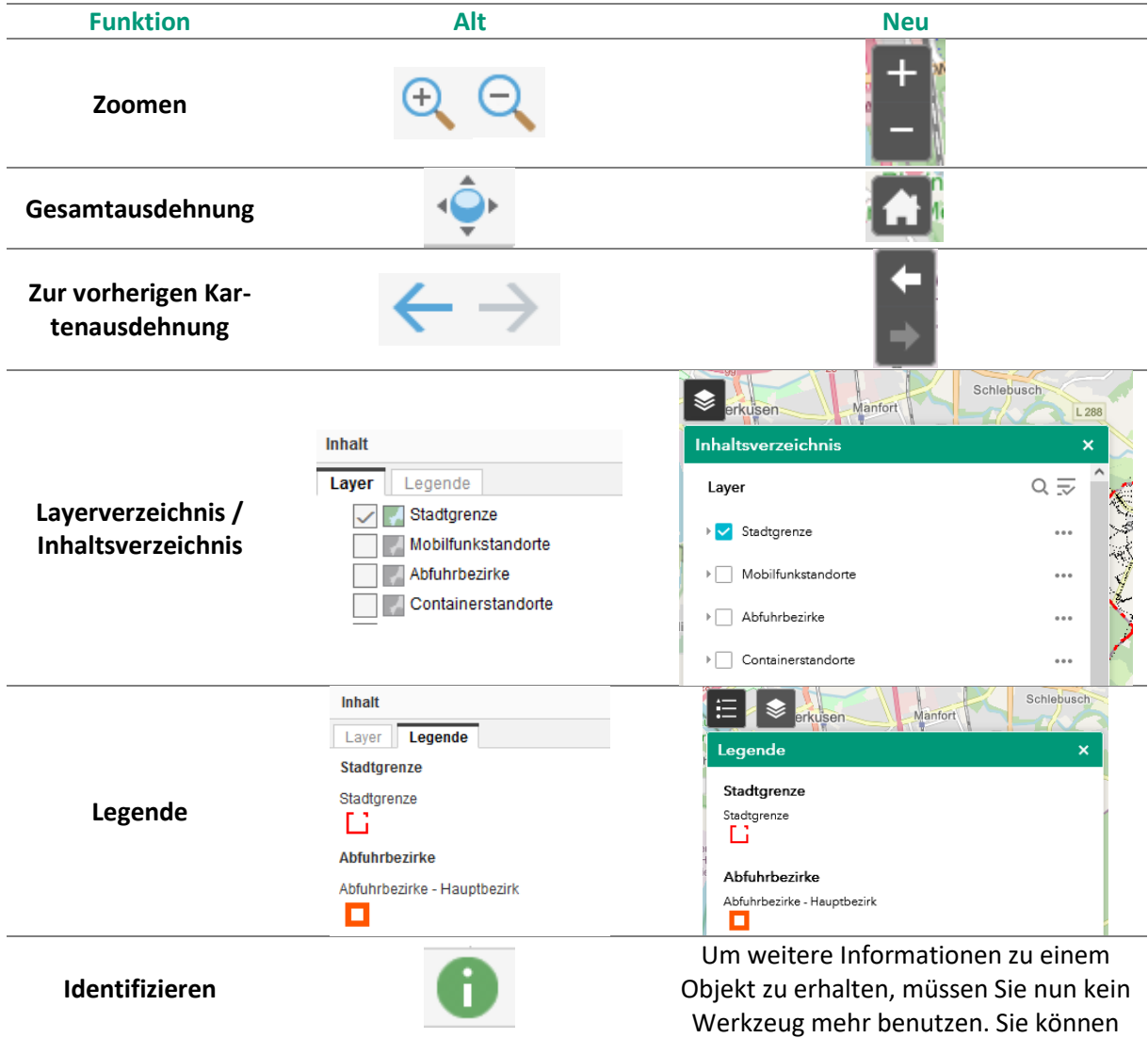

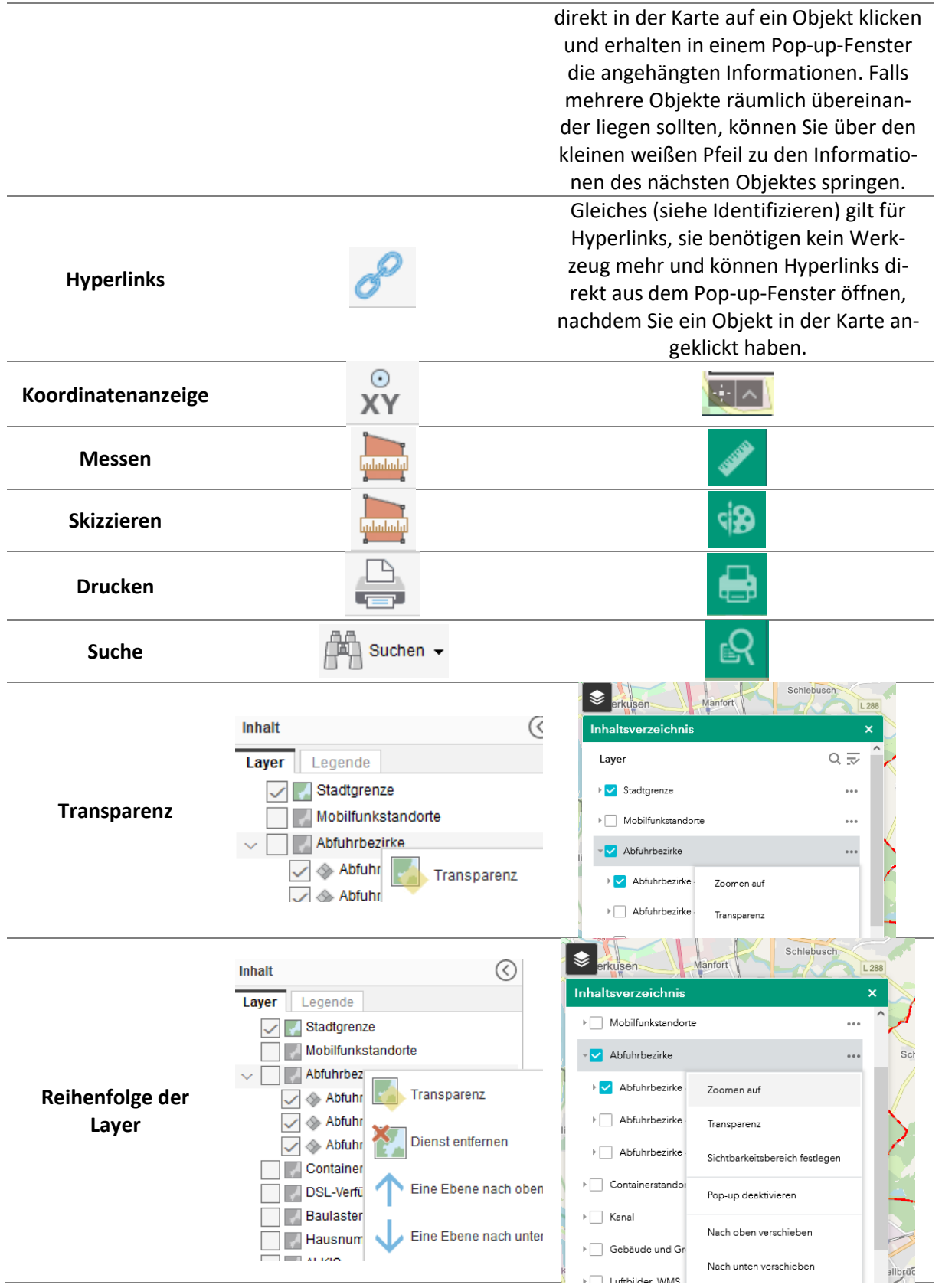

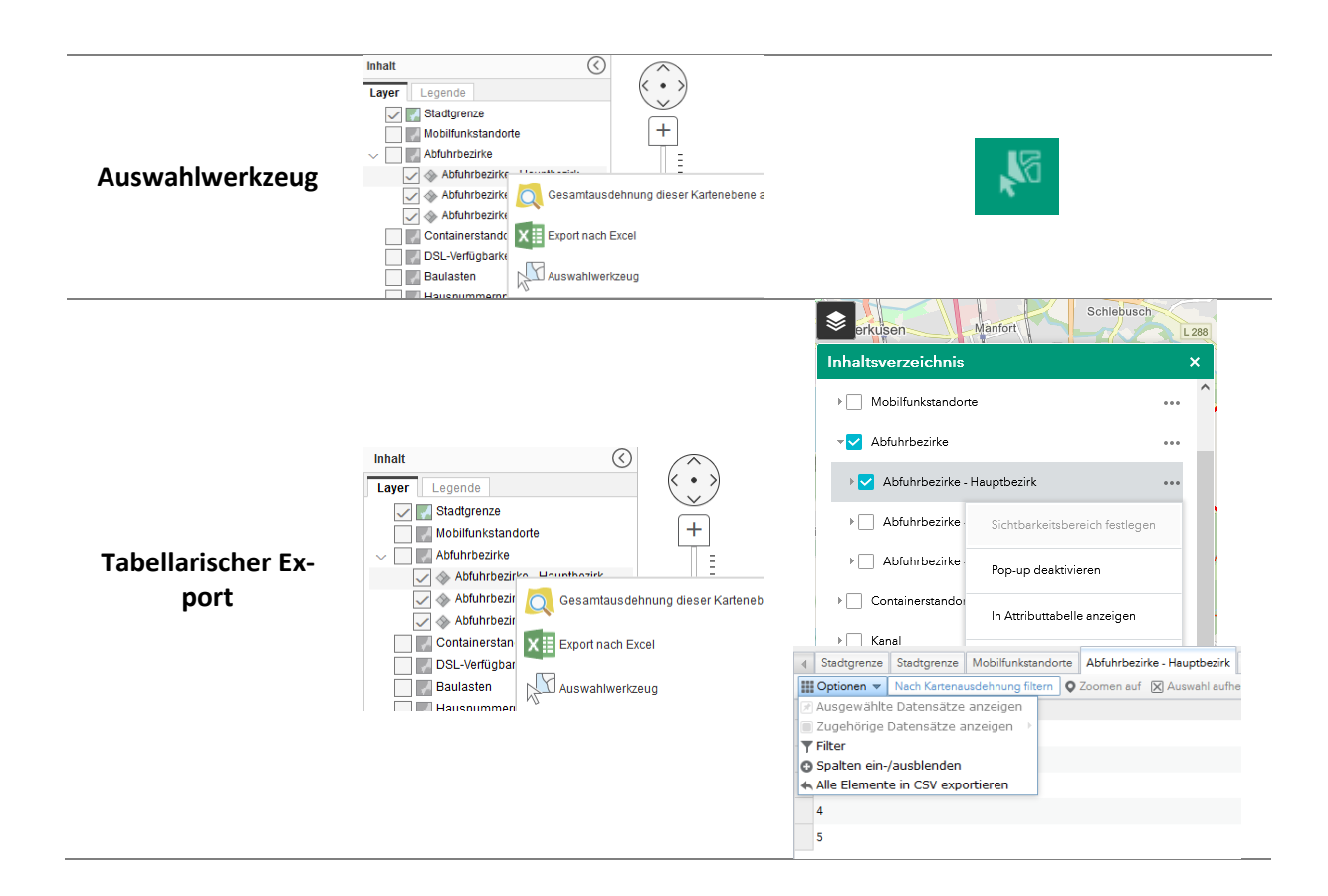